# **Automatische Kennzeichenerfassung 7.0 Anwenderhandbuch**

# **Inhalt**

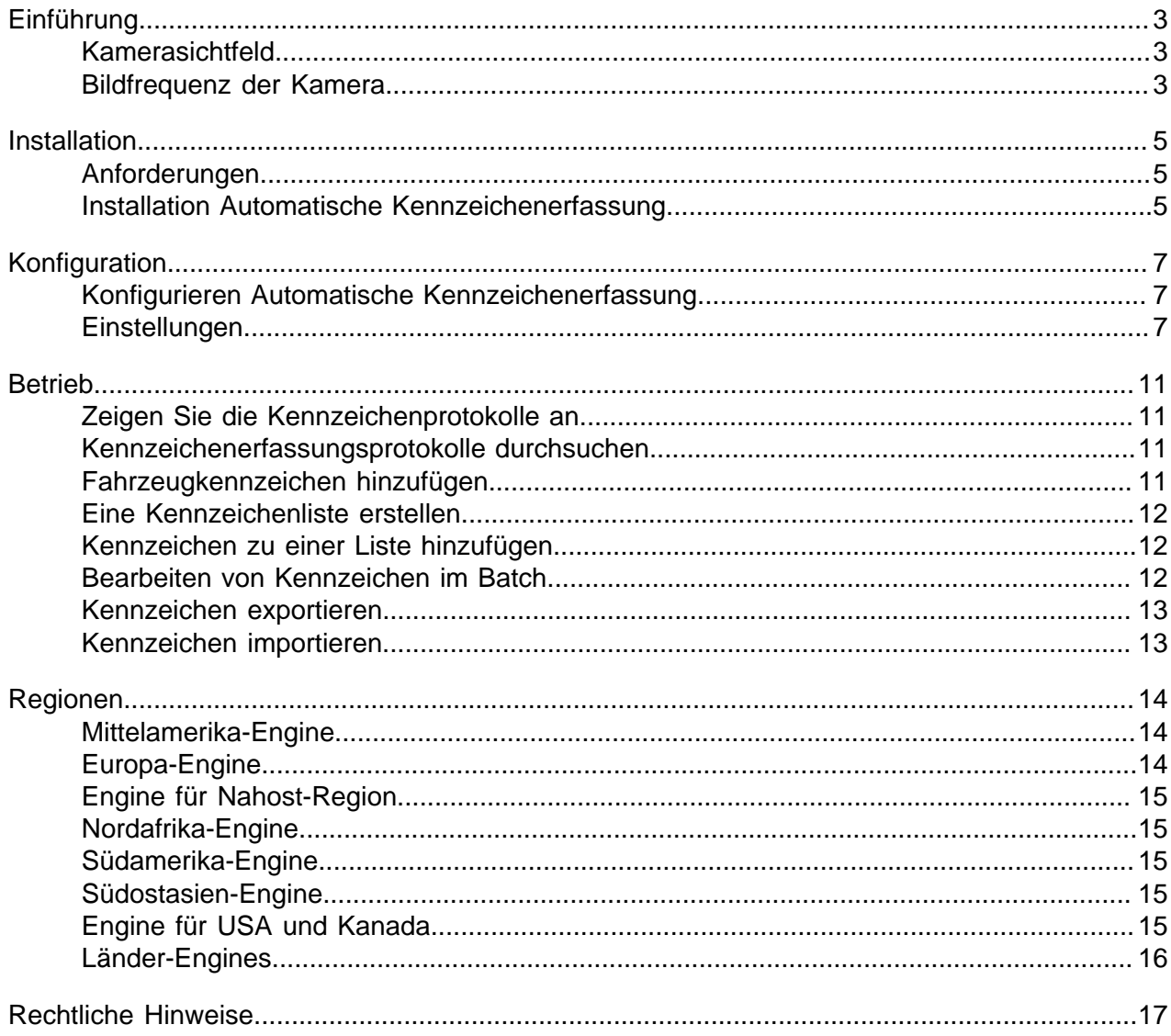

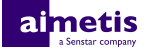

# <span id="page-2-0"></span>**Einführung**

Automatische Kennzeichenerfassung ist ein Analysepaket für Aimetis Symphony, das Fahrzeugkennzeichen erkennen und indizieren kann.

Automatische Kennzeichenerfassung kann Kennzeichen aus unterschiedlichen Ländern und Regionen bei Fahrzeugen erkennen und aufzeichnen, die nicht schneller als 30 km/h (19 mph) fahren. Es kann Videos in Echtzeit analysieren, ohne dass ein externer Auslöser erforderlich ist.

Mit einer 720p-Netzwerkkamera kann Automatische Kennzeichenerfassung bis zu zwei Fahrspuren analysierten, wenn die Nummernschildbilder bei lateinischen Zeichen mindestens 32 Pixel oder bei nicht lateinischen Zeichen mindestens 40 Pixel groß sind.

Typische Anwendungsmöglichkeiten für Automatische Kennzeichenerfassung:

- Gebührenerhebung in Parkhäusern
- Verkehrsüberwachung
- Grenzübergänge
- Nutzungsmusteranalysen

#### <span id="page-2-1"></span>**Kamerasichtfeld**

Der Aufstellungsort der Kamera, über welche die Automatische Kennzeichenerfassung Videoanalytik Fahrzeugkennzeichen erkennt, beeinflusst den Wirkungsgrad von Automatische Kennzeichenerfassung.

Bei einer Aufstellung der Kamera oberhalb der Fahrzeuge sollte sich die Kamera so nah wie möglich an der Mittelachse (direkt vor oder hinter dem Fahrzeug) und in einer maximalen Entfernung von 50 m (160 ft.) zum Fahrzeug sowie in einem vertikalen Winkel von weniger als 30 Grad befinden.

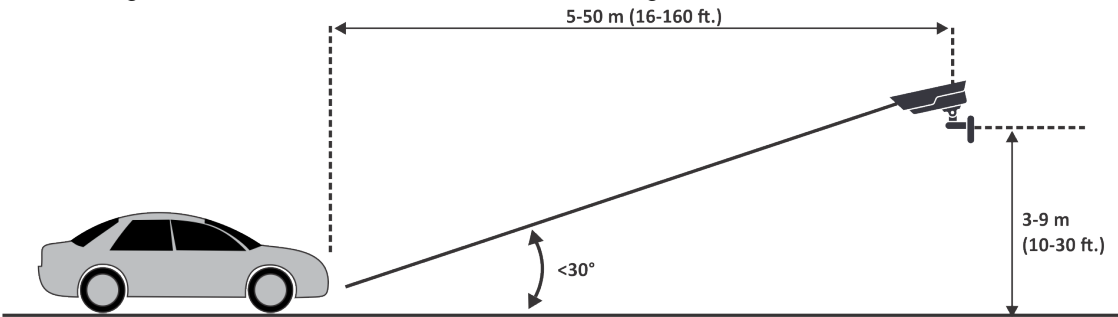

Bei einer Aufstellung der Kamera seitlich der Fahrzeuge sollte die Kamera auf der gleichen Höhe wie das Nummernschild und in einem horizontalen Winkel von weniger als 15 Grad sein.

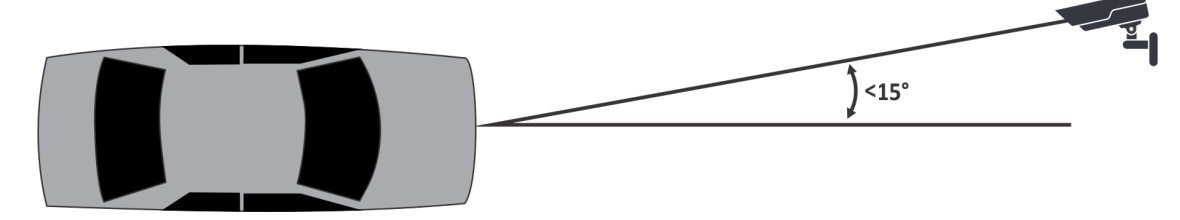

#### <span id="page-2-2"></span>**Bildfrequenz der Kamera**

Die Anzahl der Bilder pro Sekunde, die Automatische Kennzeichenerfassung Videoanalytik benötigt, um Kennzeichen effektiv zu erkennen, ist von der Geschwindigkeit des Fahrzeugs abhängig.

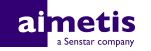

Automatische Kennzeichenerfassung Für die Kennzeichenerkennung werden mindestens 3 Videobilder benötigt. Wenn das Fahrzeug steht, sollte 1 Bild pro Sekunde ausreichen. Wenn sich das Fahrzeug mit 30 km/h (19 mph) bewegt, sind 10 Bilder pro Sekunde oder mehr erforderlich.

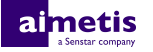

## <span id="page-4-0"></span>**Installation**

Automatische Kennzeichenerfassung Videoanalytik ist ein separates Installationspaket, das Sie auf einem Symphony Server installieren können.

Automatische Kennzeichenerfassung Videoanalytik benötigt einen Hardwareschlüssel. Sie müssen einen Hardwareschlüssel an einen USB-Anschluss an jedem Server anschließen, auf dem Videoanalytik ausgeführt wird. Beim Einsatz von Serverredundanz müssen Sie einen zusätzlichen Hardwareschlüssel für den redundanten Server verwenden oder den Hardwareschlüssel bei einem Failover auf den redundanten Server verschieben, um die Funktionalität zu erhalten.

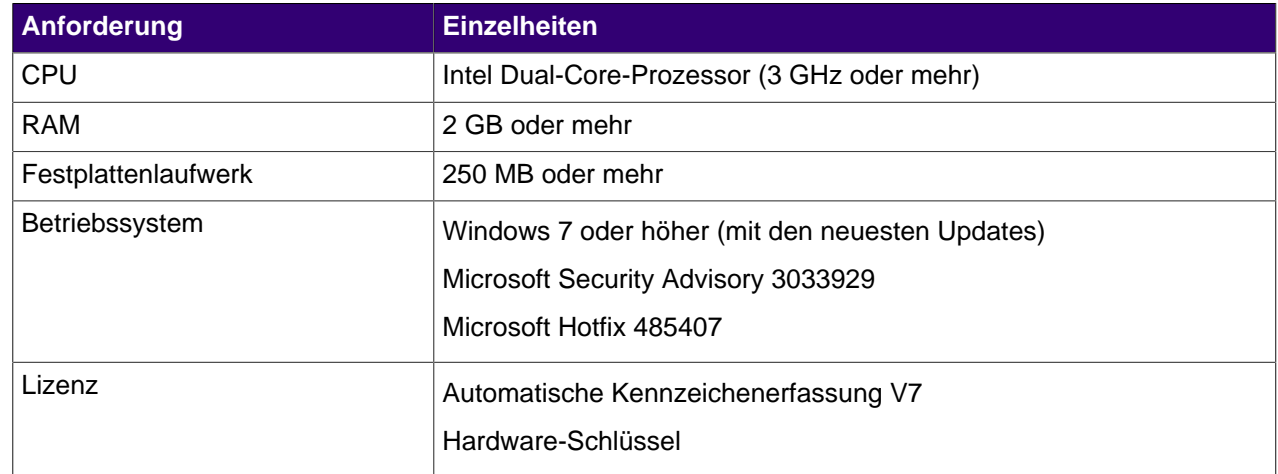

#### <span id="page-4-1"></span>**Anforderungen**

#### <span id="page-4-2"></span>**Installation Automatische Kennzeichenerfassung**

Installieren Sie Automatische Kennzeichenerfassung Videoanalytik auf dem Symphony Server, auf dem die Kameras für Videoanalytik installiert sind.

- **1.** Laden Sie das Automatische Kennzeichenerfassung-Installationsprogramm auf den Server, auf dem Symphony installiert ist, und starten Sie es dort.
- **2.** Lesen und akzeptieren Sie die Lizenzbedingungen.
- **3.** Klicken Sie auf **Weiter**.
- **4.** Klicken Sie auf **Installieren**.
- **5.** Wenn Sie aufgefordert werden, die Gerätesoftware von ARH zu installieren, klicken Sie auf **Installieren**.
- **6.** Stecken Sie den Hardwareschlüssel in einen USB-Anschluss am Server.
- **7.** Klicken Sie auf **Starten**.
- **8.** Wenn zwei verschiedene Versionen des Hardwareschlüssels an den Computer angeschlossen sind, wählen Sie den zu verwendenden Hardwareschlüssel aus.
- **9.** Wählen Sie in der Regionsliste die zu installierenden Regionen aus und klicken Sie auf **Regionen installieren**.
	- **Anmerkung:** Sie müssen alle Regionen auswählen, die Sie verwenden möchten, selbst E wenn Automatische Kennzeichenerfassung Videoanalytik die Region bereits in einer früheren Version verwendete.

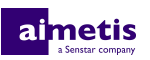

**10.** Klicken Sie auf **Beenden**.

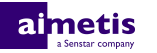

# <span id="page-6-0"></span>**Konfiguration**

Konfigurieren des Automatische Kennzeichenerfassung Videoanalytik im Symphony Server-Konfigurationsoberfläche.

#### <span id="page-6-1"></span>**Konfigurieren Automatische Kennzeichenerfassung**

Konfigurieren Sie Automatische Kennzeichenerfassung Videoanalytik für jede Kamera, auf der die Videoanalytik installiert ist.

- **1.** Klicken Sie im Symphony Server-Konfigurationsoberfläche auf **Geräte** > **Kameras**.
- **2.** Wählen Sie die Kamera, auf der Sie Automatische Kennzeichenerfassung ausführen möchten, und klicken Sie auf **Bearbeiten**.
- **3.** Klicken Sie im Abschnitt **Add-Ons** auf die Schaltfläche neben Automatische Kennzeichenerfassung, um dieses anzuschalten.
- **4.** Klicken Sie auf die Schaltfläche **Konfigurieren** neben Automatische Kennzeichenerfassung.
- **5.** Konfigurieren Sie im Abschnitt **Überblick** die Analyseoptionen und wählen Sie aus, ob die erweiterten Optionen ausgeblendet (einfacher Modus aktiviert) oder sichtbar (einfacher Modus deaktiviert) sein sollen.
- **6.** Wenn das Bild in den Abschnitten **Bearbeitungsmaske** und **Kennzeichenerkennung** kein Bild enthält, das für die Kennzeichenerkennung geeignet ist, aktualisieren Sie das Bild.
	- a) Klicken Sie auf **Bild ändern**.
	- b) Verwenden Sie in der Webschnittstelle die Zeitleisten- und Videosteuerelemente, um zu einem Bild zu navigieren, das für die Kennzeichenerkennung geeignet ist.
	- c) Klicken Sie auf **Auswählen**.
- **7.** Legen Sie im Bild **Bearbeitungsmaske** die Bereiche fest, in denen Videoanalytik Vorgänge analysieren oder ignorieren soll.
	- a) Wählen Sie in der Liste **Zeichnungsmodus** aus, ob Sie einen Bereich einzeichnen möchten, in dem Vorgänge analysiert oder ignoriert werden sollen.
	- b) Verwenden Sie den Regler **Größe**, um die Größe des Kreises auszuwählen.
	- c) Klicken Sie auf das Bild, und ziehen Sie den Zeichenkreis, um die zu analysierenden oder zu ignorierenden Bereiche festzulegen.
- **8.** Zeichnen Sie im Bild **Kennzeichenerkennung** einen Rahmen um das Kennzeichen, so dass die Kanten des Textes auf dem Kennzeichen in den grünen Rahmen fallen.
	- a) Klicken und ziehen Sie den Rahmen auf das Bild.
	- b) Um den Rahmen zu verschieben, klicken Sie in die Mitte des grünen Rahmens und ziehen Sie den Rahmen.
	- c) Um die Größe des Rahmens zu ändern, klicken Sie auf eine Kante des Rahmens und ziehen Sie die Linie, um die Größe zu ändern.
	- d) Um die Neigung und die Steigung des Rahmens anzupassen, klicken Sie auf eine Ecke des Rahmens und ziehen Sie die Ecke, um die Neigung oder Steigung zu ändern.
- **9.** Mit dem Schieberegler **Zuverlässigkeit der Berichterstellung** können Sie einstellen, wie empfindlich die Videoanalytik auf Kennzeichen reagiert.
- **10.** Klicken Sie auf **OK**.

### <span id="page-6-2"></span>**Einstellungen**

#### **Übersicht**

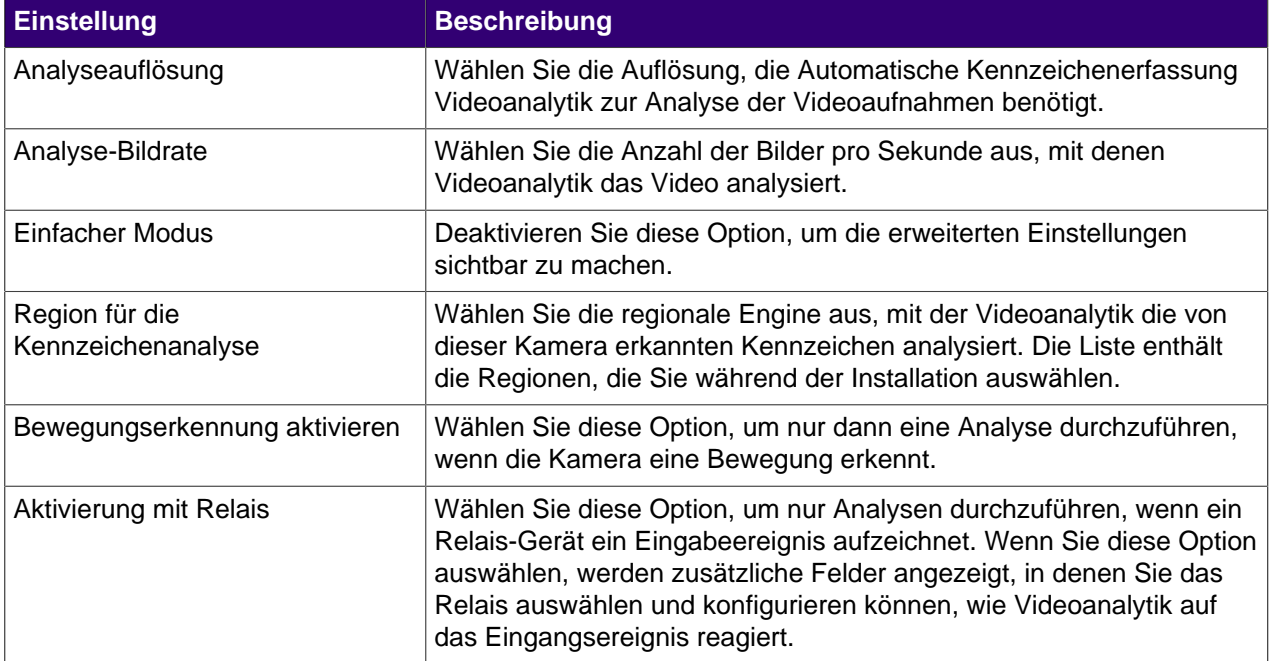

#### **Verarbeitungsmaske**

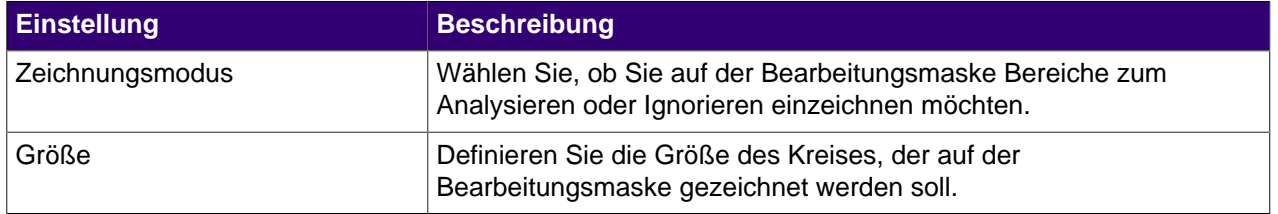

#### **Kennzeichenerkennung**

Verwenden Sie das Kennzeichenerkennungsbild, um einen Rahmen um das Nummernschild in einem Bild zu zeichnen, das eine typische Kennzeichenerkennungssituation darstellt. Der Rahmen kann nur eine Zeile von Zeichen umgeben und die äußeren Grenzen der Zeichen sollten innerhalb des grünen Rahmens liegen.

Dies ist ein Beispiel für einen guten Kennzeichenerkennungsrahmen:

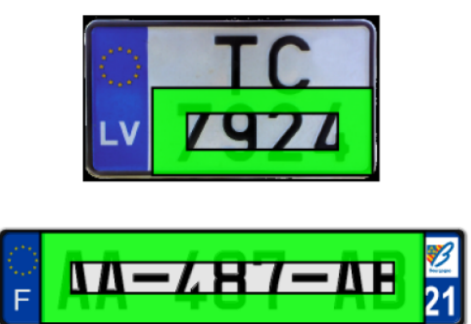

Dies ist ein Beispiel für einen schlechten Kennzeichenerkennungsrahmen:

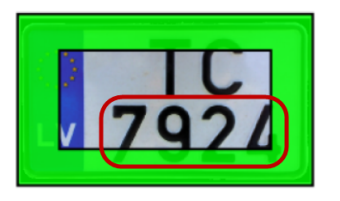

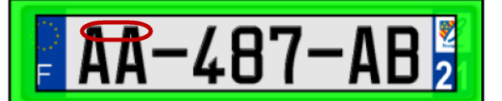

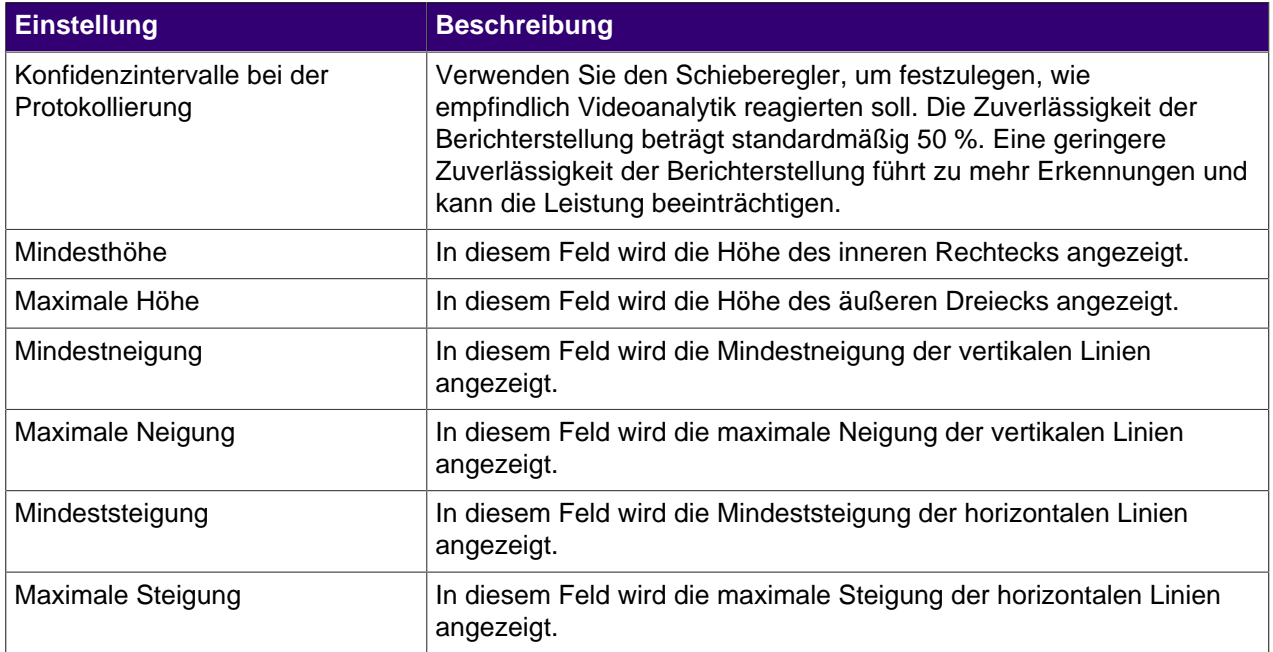

#### **Erweitert**

Die Einstellungen unten sind erweiterte Einstellungen und alle Änderungen können sich negativ auf die Leistung des Videoanalytik auswirken.

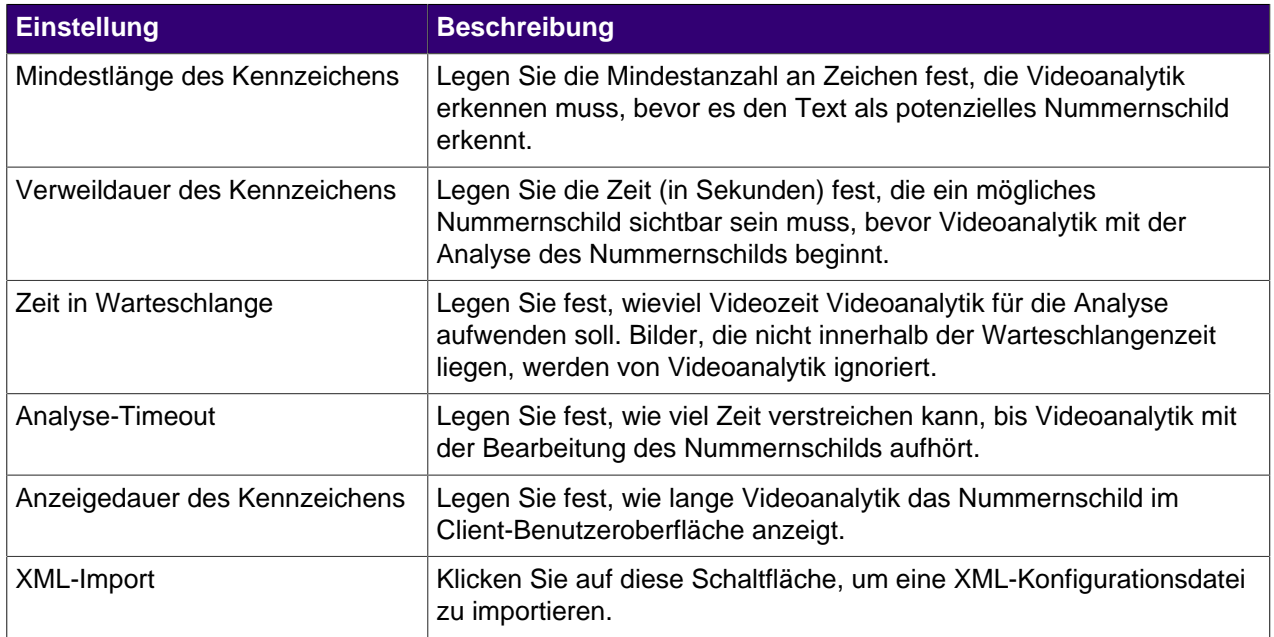

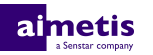

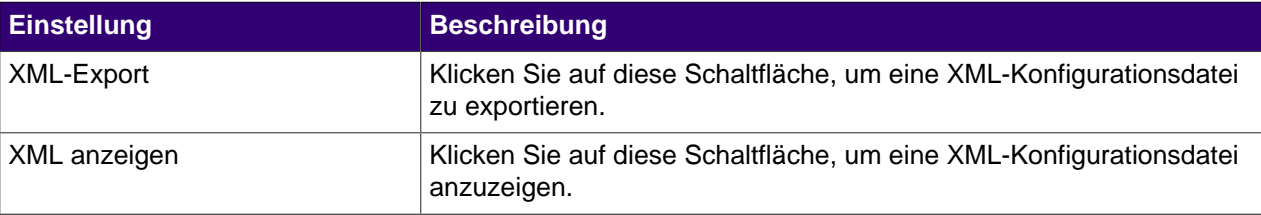

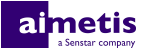

## <span id="page-10-0"></span>**Betrieb**

Verwenden Sie Automatische Kennzeichenerfassung Videoanalytik im Symphony Client-Benutzeroberfläche, um Kennzeichen anzuzeigen und zu suchen, Kennzeichenlisten zu verwalten und Kennzeicheninformationen zu importieren und zu exportieren.

#### <span id="page-10-1"></span>**Zeigen Sie die Kennzeichenprotokolle an**

Sie können die Kennzeichen anzeigen, die Automatische Kennzeichenerfassung Videoanalytik erkennt. Darüber hinaus können Sie die Ergebnisse nach Datum und Uhrzeit, Kennzeichen, Region und Kamera sortieren und filtern.

- **1.** Klicken Sie in Symphony Client-Benutzeroberfläche auf das Symbol "LPR".
- **2.** Klicken Sie auf **Kennzeichenerfassungsprotokoll anzeigen**.
- **3.** Um die Liste zu sortieren, klicken Sie auf eine der Überschriften in der Liste **Kennzeichenerfassungsprotokoll**.
- **4.** Um die Liste zu filtern, klicken Sie auf das Filtersymbol für eine der Überschriften in der Liste **Kennzeichenerfassungsprotokoll** und geben Sie den Filter an.

#### <span id="page-10-2"></span>**Kennzeichenerfassungsprotokolle durchsuchen**

Sie können die von Automatische Kennzeichenerfassung Videoanalytik erkannten Kennzeichen nach Kennzeichen, Datum/Zeit, Bereich, Kamera und Beschreibung durchsuchen.

- **1.** Klicken Sie in Symphony Client-Benutzeroberfläche auf das Symbol Automatische Kennzeichenerfassung.
- **2.** Klicken Sie auf **Kennzeichenerfassungsprotokoll durchsuchen**.
- **3.** Legen Sie die Suchkriterien fest.
	- Kennzeichen
	- Anfangsdatum und -zeit
	- Enddatum und -zeit
	- **Region**
	- Kamera
	- **Beschreibung**
- **4.** Klicken Sie auf **Suchen**.

#### <span id="page-10-3"></span>**Fahrzeugkennzeichen hinzufügen**

Sie können ein Kennzeichen hinzufügen, um Automatische Kennzeichenerfassung Videoanalytik die Möglichkeit zu geben, ein bestimmtes Kennzeichen zu erkennen und darauf zu reagieren.

- **1.** Klicken Sie in Symphony Client-Benutzeroberfläche auf das Symbol **LPR**.
- **2.** Klicken Sie auf **Kennzeichen hinzufügen**.
- **3.** Geben Sie im Feld **Kennzeichen** die Zeichen des Kennzeichens ein.
- **4.** Wählen Sie in der Liste **Region** die regionale Engine aus, mit der Automatische Kennzeichenerfassung das Nummernschild erkennen soll.
- **5.** Geben Sie im Feld **Beschreibung** eine Beschreibung des Kennzeichens ein.

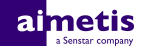

- **6.** Wählen Sie die Listen aus, denen das Kennzeichen hinzugefügt werden soll, und legen Sie das Startund Enddatum für die Listenmitgliedschaft fest.
- **7.** Klicken Sie auf **Speichern**.

#### <span id="page-11-0"></span>**Eine Kennzeichenliste erstellen**

Sie haben die Möglichkeit, eine Liste von Kennzeichen zu erstellen, damit die Automatische Kennzeichenerfassung Videoanalytik Maßnahmen für eine Gruppe von Kennzeichen ergreifen kann.

- **1.** Klicken Sie in Symphony Client-Benutzeroberfläche auf das Symbol **LPR**.
- **2.** Klicken Sie auf **Kennzeichen verwalten**.
- **3.** Klicken Sie auf **Listen verwalten**.
- **4.** Geben Sie im Feld **Liste hinzufügen** einen Namen für die Liste ein.
- **5.** Klicken Sie auf **Speichern**.
- **6.** Klicken Sie im Feld **Berechtigungen** auf den Pfeil nach Unten.
- **7.** Wählen Sie die Gruppen aus, die berechtigt sind, die Liste anzuzeigen.
- **8.** Klicken Sie auf **Schließen**.

#### <span id="page-11-1"></span>**Kennzeichen zu einer Liste hinzufügen**

Sie können einer Liste ein Kennzeichen hinzufügen, um es in die Aktionen einzubeziehen, die Automatische Kennzeichenerfassung Videoanalytik für die Liste durchführt. Sie können festlegen, wann das Kennzeichen auf der Liste steht. Dies ist hilfreich, wenn Sie keinen Alarm für einen geplanten Besucher generieren möchten.

- **1.** Klicken Sie in Symphony Client-Benutzeroberfläche auf das Symbol **LPR**.
- **2.** Klicken Sie auf **Kennzeichen verwalten**.
- **3.** Wählen Sie das Kennzeichen aus.
- **4.** Klicken Sie auf **Kennzeichen bearbeiten**.
- **5.** Wählen Sie die Liste aus.
- **6.** (Optional) Legen Sie in den Feldern **Startdatum** und **Enddatum** fest, wann das Kennzeichen auf der Liste stehen soll.
- **7.** Klicken Sie auf **Speichern**.

#### <span id="page-11-2"></span>**Bearbeiten von Kennzeichen im Batch**

Sie können festlegen, wann mehrere Kennzeichen zu einer Kennzeichenliste gehören.

- **1.** Klicken Sie in Symphony Client-Benutzeroberfläche auf das Symbol **LPR**.
- **2.** Klicken Sie auf **Kennzeichen verwalten**.
- **3.** Wählen Sie im Feld **Listen** eine Kennzeichenliste aus.
- **4.** Wählen Sie die Kennzeichen aus, die Sie bearbeiten möchten.
- **5.** Wählen Sie im Feld **Startzeit** aus, ab wann das Kennzeichen zur Liste gehören soll.
- **6.** Wählen Sie im Feld **Endzeit** aus, bis wann das Kennzeichen zur Liste gehören soll.
- **7.** Klicken Sie auf **Übernehmen**.

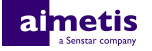

#### <span id="page-12-0"></span>**Kennzeichen exportieren**

Sie können Kennzeichen in eine CSV-Datei exportieren.

- **1.** Klicken Sie in Symphony Client-Benutzeroberfläche auf das Symbol **LPR**.
- **2.** Klicken Sie auf **Kennzeichen verwalten**.
- **3.** Wählen Sie die zu exportierenden Kennzeichen oder Kennzeichenlisten aus.
- **4.** Klicken Sie auf **Exportieren**.
- **5.** Speichern Sie die Datei.

#### <span id="page-12-1"></span>**Kennzeichen importieren**

Sie können Kennzeichen aus einer CSV-Datei importieren.

- **1.** Klicken Sie in Symphony Client-Benutzeroberfläche auf das Symbol **LPR**.
- **2.** Klicken Sie auf **Kennzeichen verwalten**.
- **3.** Klicken Sie auf **Importieren**.
- **4.** Navigieren Sie zur CSV-Datei und klicken Sie auf **Öffnen**.

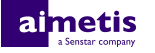

#### Regionen

# <span id="page-13-0"></span>**Regionen**

Automatische Kennzeichenerfassung Videoanalytik unterstützt die unten aufgeführten Regionen.

### <span id="page-13-1"></span>**Mittelamerika-Engine**

Die Mittelamerika-Engine unterstützt die folgenden Länder/Regionen:

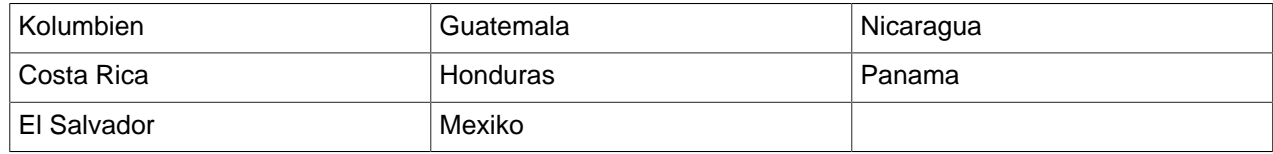

## <span id="page-13-2"></span>**Europa-Engine**

Die Europa-Engine unterstützt die folgenden Länder/Regionen:

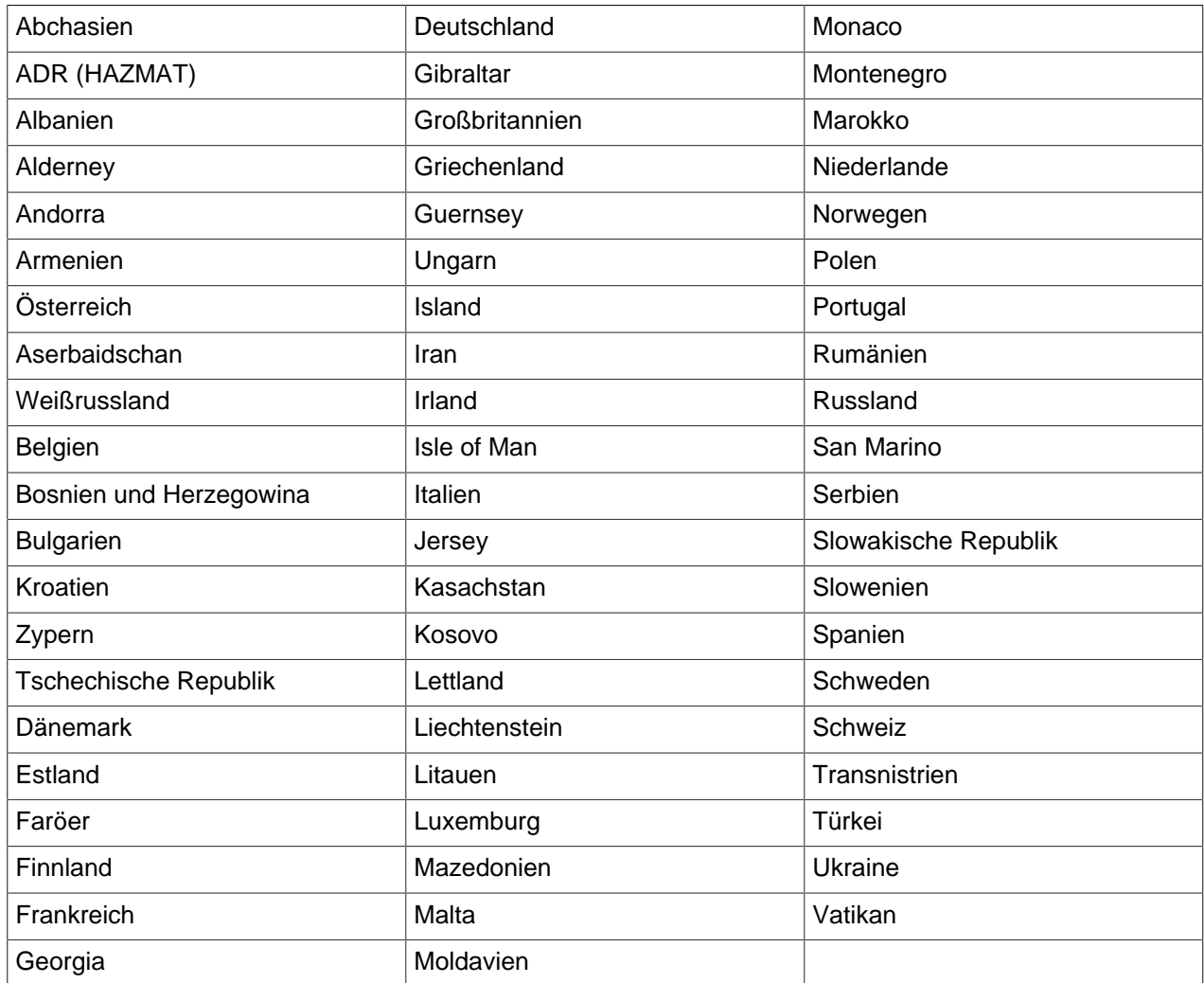

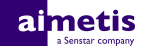

### <span id="page-14-0"></span>**Engine für Nahost-Region**

Die Engine für Nahost unterstützt die folgenden Länder/Regionen:

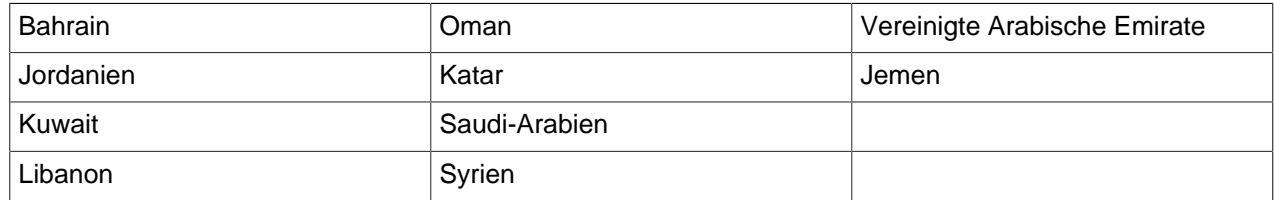

### <span id="page-14-1"></span>**Nordafrika-Engine**

Die Nordafrika-Engine unterstützt die folgenden Länder/Regionen:

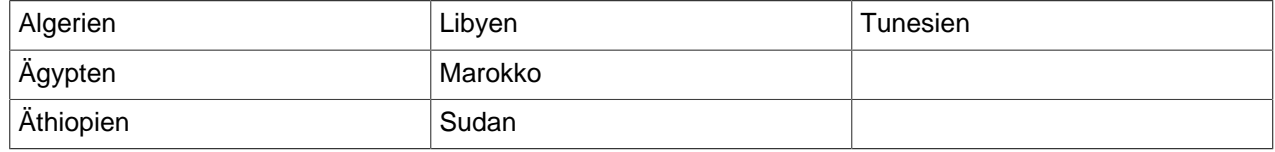

### <span id="page-14-2"></span>**Südamerika-Engine**

Die Südamerika-Engine unterstützt die folgenden Länder/Regionen:

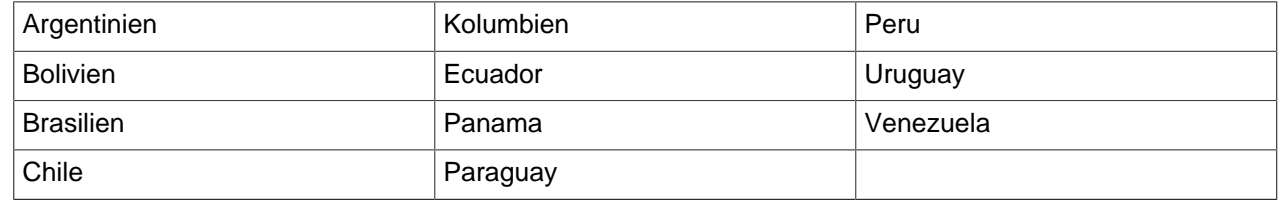

#### <span id="page-14-3"></span>**Südostasien-Engine**

Die Südostasien-Engine unterstützt die folgenden Länder/Regionen:

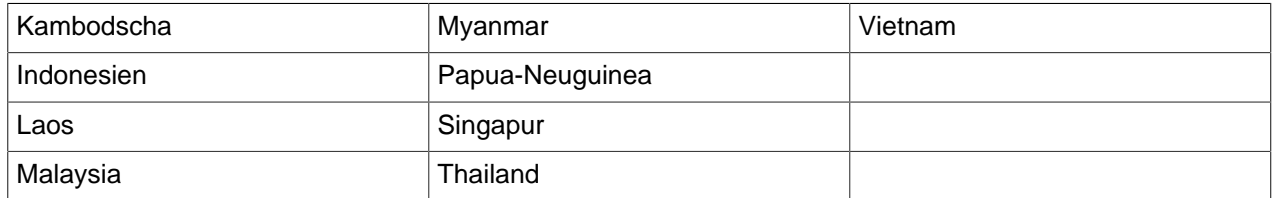

#### <span id="page-14-4"></span>**Engine für USA und Kanada**

Die Engine für USA und Kanada unterstützt die folgenden Länder/Regionen:

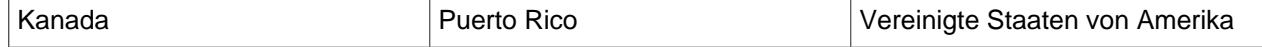

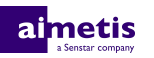

## <span id="page-15-0"></span>**Länder-Engines**

Die Automatische Kennzeichenerfassung Videoanalytik verfügt über spezielle Engines für die folgenden Länder oder Regionen:

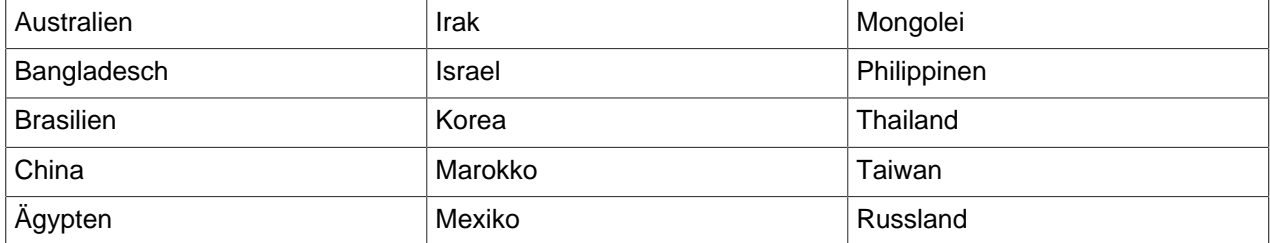

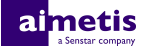

# <span id="page-16-0"></span>**Rechtliche Hinweise**

Copyright © 2017 Aimetis Corp. und/oder Lizenzgeber. Alle Rechte vorbehalten.

Dieses Material dient ausschließlich zu Informationszwecken. Aimetis Für die Informationen in diesem Dokument werden weder ausdrückliche noch stillschweigende oder gesetzliche Garantien gewährt.

Der Benutzer ist für die Einhaltung sämtlicher Urheberrechte selbst verantwortlich. Ohne die im Copyright festgelegten Rechte einzuschränken, darf kein Teil dieses Dokuments für Zwecke jeglicher Art vervielfältigt, gespeichert, in ein Datenabfragesystem importiert oder übertragen werden, unabhängig davon, auf welche Art und Weise oder mit welchen Mitteln dies geschieht (elektronisch, mechanisch, durch Fotokopieren, Aufzeichnen oder auf andere Weise). Erforderlich hierfür ist stets die ausdrückliche schriftliche Genehmigung der Aimetis Corp.

Aimetis kann Patente oder anhängige Patentanmeldungen, Marken, Urheberrechte oder andere geistige Eigentumsrechte in Bezug auf den Inhalt dieses Dokuments besitzen. Mit der Bereitstellung dieses Dokuments sind keinerlei Lizenzrechte für diese Patente, Marken, Urheberrechte oder andere geistige Eigentumsrechte verbunden, außer wenn eine ausdrückliche schriftliche Lizenzvereinbarung mit Aimetis vorliegt.

Aimetis® und Aimetis Symphony® sind in den USA und/oder in anderen Ländern entweder eingetragene Marken oder Marken von Aimetis Corp..

Teile dieser Software basieren teilweise auf der Arbeit der Independent JPEG Group.